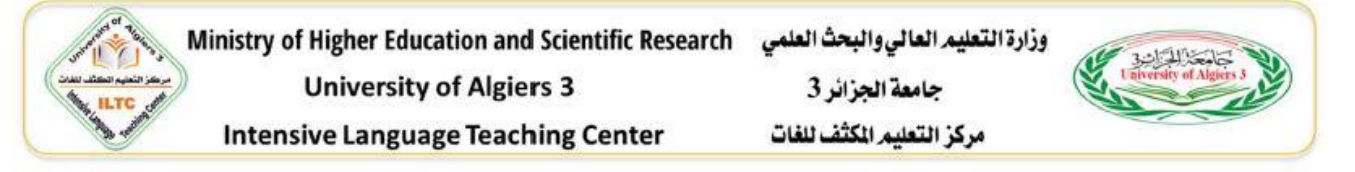

## **دليل مختصر لعملية التسجيل االلكتروني عبر منصة التسجيل الخاصة بطلبة المركز دورة مارس 2023**

**من أجل التسجيل االلكتروني لطلبة المركز دورة مارس 2024 يرجى اتباع الخطوات التالية:**

**الولوج الى رابط إعادة التسجيل:**

## **<https://ceil.univ-alger3.dz/?p=427>**

**ثم النقر على الرابط: طالع [اعالن اعادة التسجيل بالمركز دورة مارس](https://ceil.univ-alger3.dz/wp-content/uploads/2024/03/%D8%A7%D8%B9%D8%A7%D8%AF%D8%A9-%D8%A7%D9%84%D8%AA%D8%B3%D8%AC%D9%8A%D9%84-%D8%AF%D9%88%D8%B1%D8%A9-%D9%85%D8%A7%D8%B1%D8%B3.pdf) وتحميل الملف بصيغة pdf الذي يظهر على الشكل التالي:**

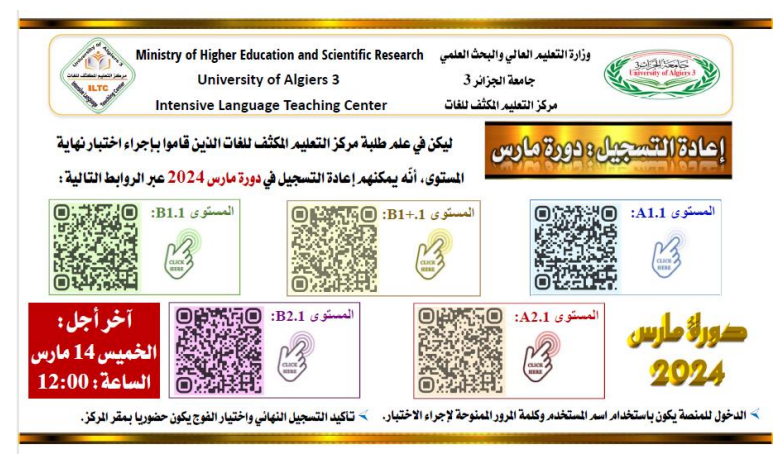

**انقر على المربع الخاص بالمستوى المعني بالتسجيل وهنا نشير إلى أن كل مستوى يخص المستويين الجزئين 1.1 و 1.2 فالمستوى 1.1 يخص عملية إعادة التسجيل في المستوى المدروس في دورة نوفبر ،2023 أما المستوى 1.2 فهو بخص التسجيل في مستوى جديد بعد االنتقال. فبمجرد الدخول الى المنصة وإدخال اسم المستخدم والرقم السري الخاص بالطالب )نفس المعلومات المستخدمة في االختبار( يتم اختيار طريقة إعادة التسجيل من بين الخيارات المتوفرة في المنصة كما يظهر في الصورة التالية:**

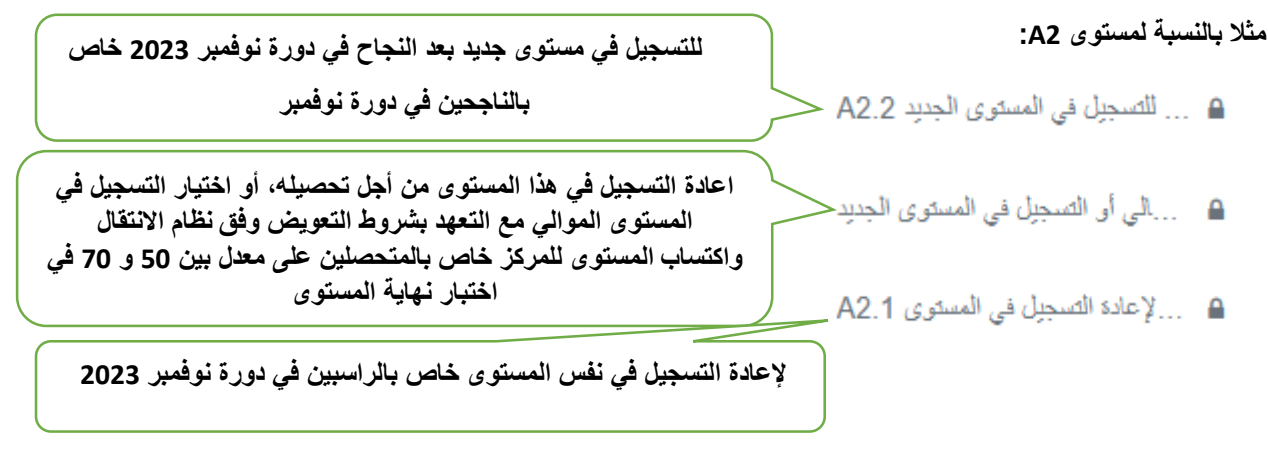

**بعد اختيار طريقة التسجيل نقوم بالنقر على الزر question preview الذي يظهر في أسفل الشاشة كما هو موضح في الصورة التالية:**

Preview questions

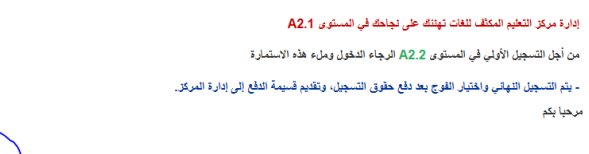

**ثم نقوم بمأل الفراغات المتوفر بتأني واتمام عملية التسجيل بالتوفيق**